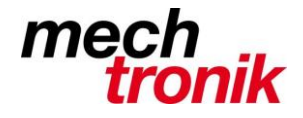

# **SVERWEIS**

Beispiel: Sie haben eine Preisliste. In eine Tabelle tragen Sie alle Ihre Verkäufe ein und schlagen immer wieder in der Preisliste nach, um neben den verkauften Produkten den Preis einzutragen. Wäre es nicht einfacher, wenn Excel für Sie automatisch die Preise eintragen würde?

#### **1. Erstellen Sie eine Preisliste**

Erstellen Sie zuerst in der Tabelle1 Ihrer Arbeitsmappe eine Preisliste, die etwa so aussieht:

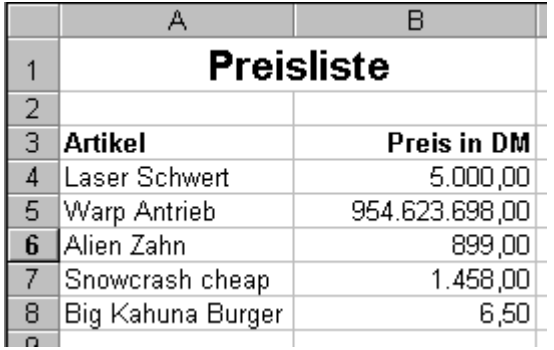

### **2. Erstellen Sie eine Verkaufstabelle**

Erstellen Sie jetzt in der Tabelle2 Ihrer Arbeitsmappe eine Tabelle, in der Sie alles, das verkauft wird, eintragen. Sollte etwa so aussehen:

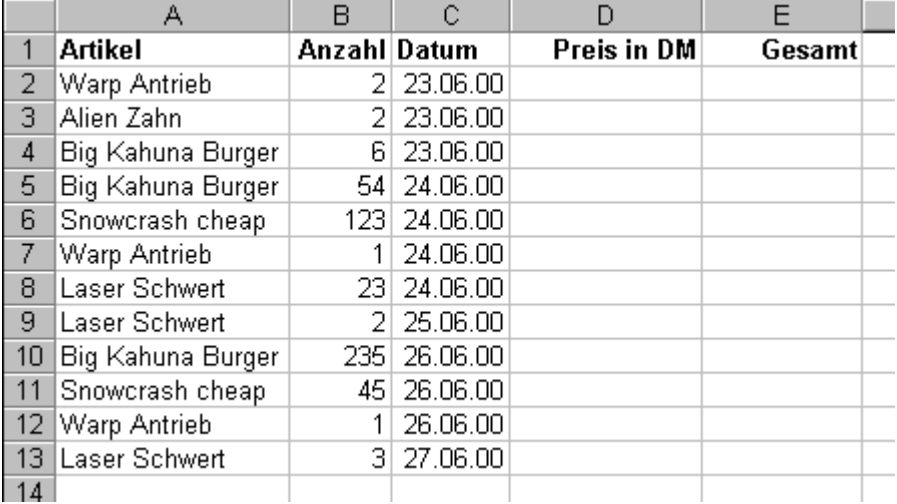

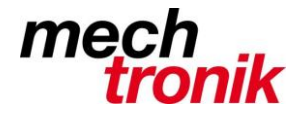

# **3. Die SVERWEIS Funktion:**

Was Sie wollen: in der Spalte D soll Excel die passende Preise eintragen, damit Sie nicht immer wieder die Preise selbst eintragen müssen.

Markieren Sie die Zelle D2 Gehen Sie im Menü zu "EINFÜGEN-FUNKTION...":

In Excel 2007 wählen Sie die Kartei "FORMELN", Unterpunkt "Nachschlagen und verweisen"

Im Funktionsassistent (bis Excel 2000):

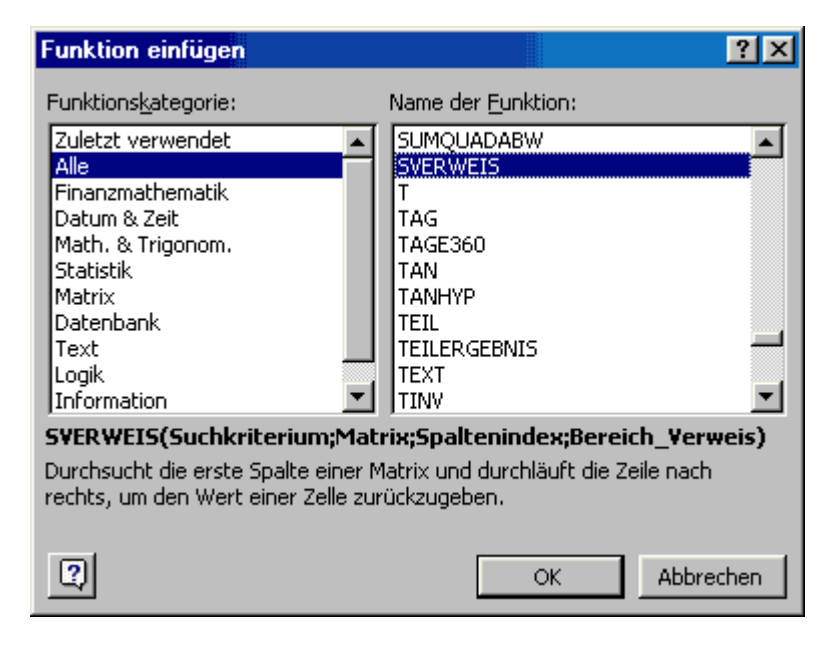

### oder (Excel 2003):

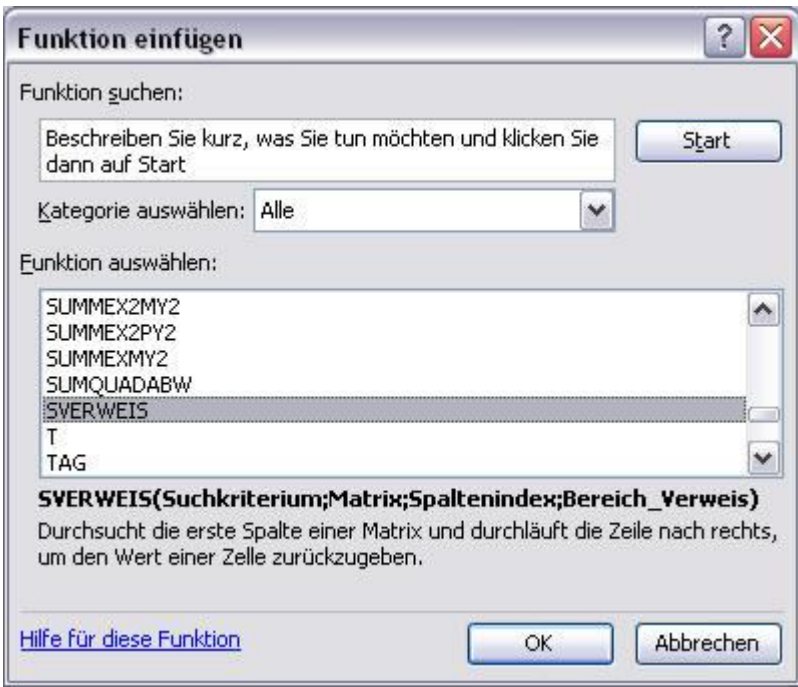

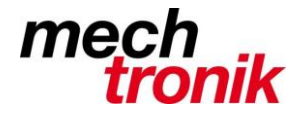

Im linken Fenster bzw. im Menü "Kategorie Auswählen", wählen Sie "Alle", damit alle Funktionen im linken Fenster angezeigt werden. Im rechten Fenster, bzw. unten wählen Sie dann "SVERWEIS" und bestätigen mit OK.

oder ab Excel 2007:

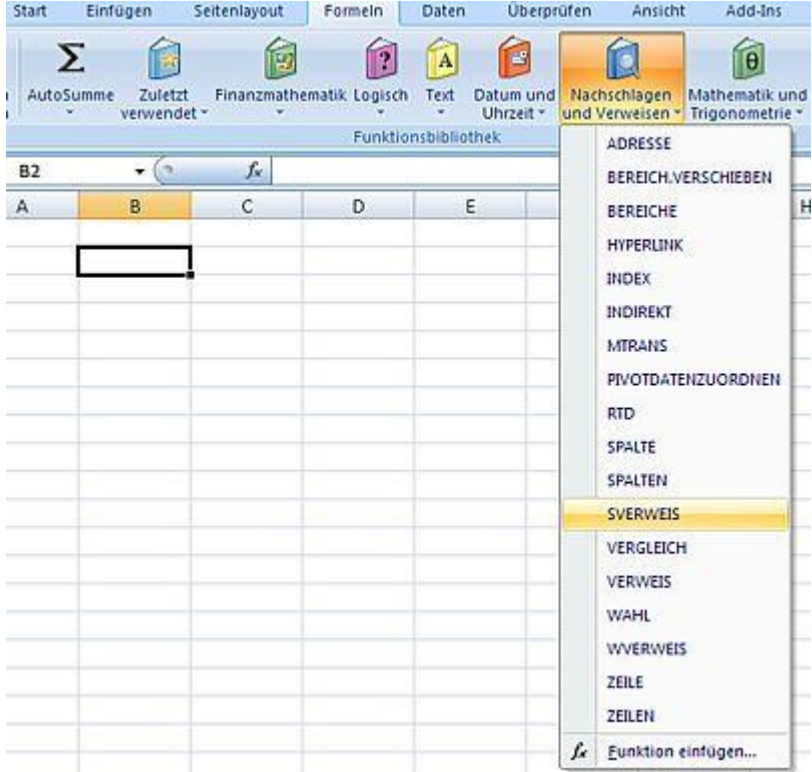

Der Funktionsassistent wird gestartet:

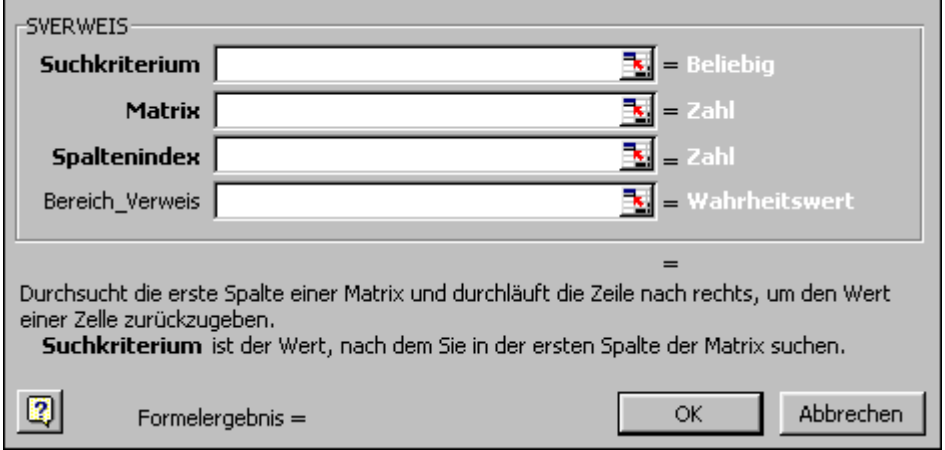

oder (Excel 2007/2010)

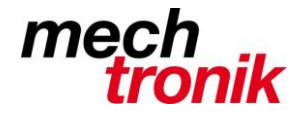

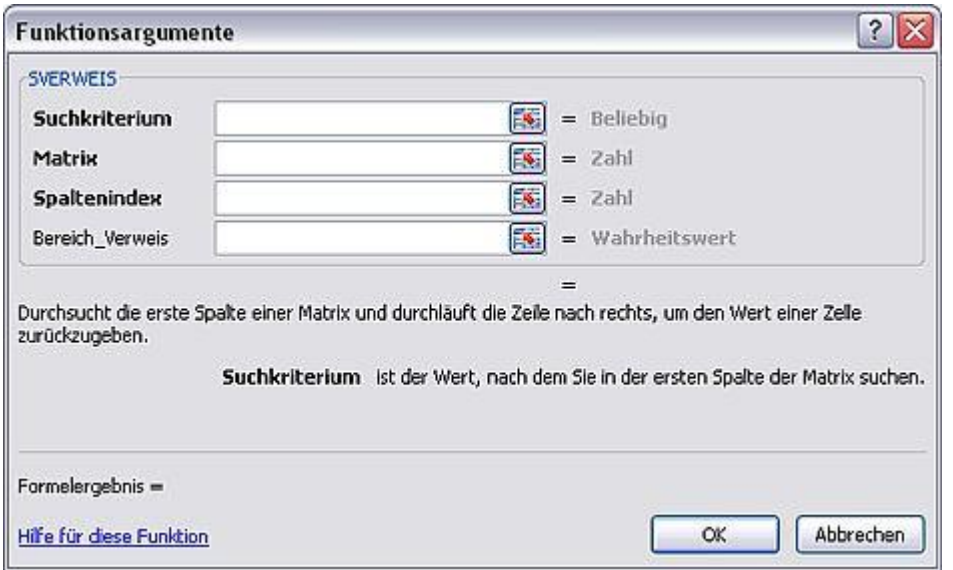

Im Feld "Suchkriterium" tragen Sie "A2" (oder klicken Sie auf die Zelle A2 mit der Maus, Excel übernimmt von allein die Adresse). Dadurch erfährt Excel wo er den Namen des Artikels findet.

Im Feld "Matrix" tragen Sie "Tabelle1!A\$1:B\$8" (oder wechseln Sie in die Tabelle1 und markieren den Bereich, in dem sich die Preisliste befindet. Excel übernimmt von allein die Adresse, aber ohne "\$" Zeichen. Sie sollten also die "\$" Zeichen per Hand eintragen). Die "Matrix" ist ganz einfach Ihre Preisliste.

Spalten Index: Tippen Sie hier die Zahl 2: es ist die Nummer (und NICHT die Bezeichnung) der Spalte, aus der der übereinstimmende Wert geliefert werden soll. Auf gut deutsch: Die Preise befinden sich in der 2. Spalte der Preisliste, also tippen Sie 2.

Bereich Verweis: Tippen Sie hier das Wort "Falsch". Dadurch führt Excel eine Exakte Überprüfung durch. Wird der identische Suchwert (Suchkriterium) nicht gefunden, liefert Excel der Fehlerwert "#NV".

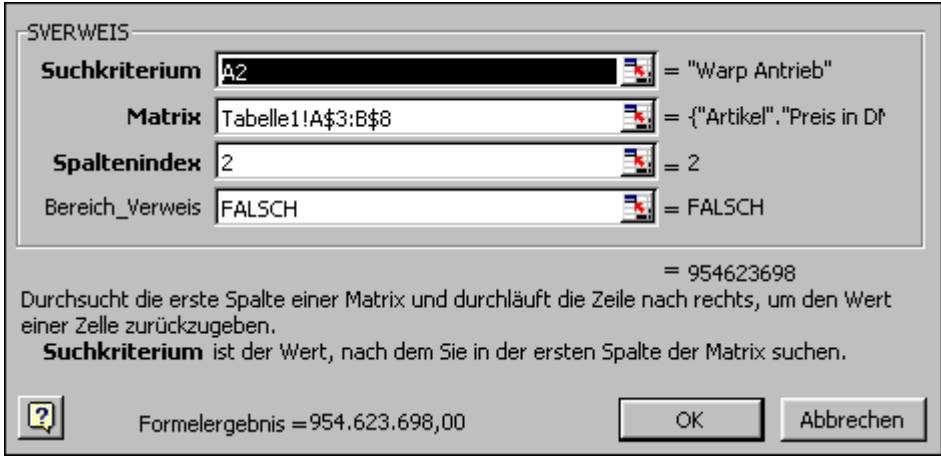

So sollte es also aussehen:

Bestätigen Sie mit OK, kopieren Sie die entstehende Formel nach unten. Schon sind Sie mit Ihren Eintragungen fertig:

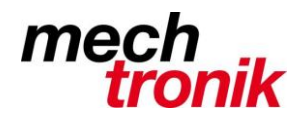

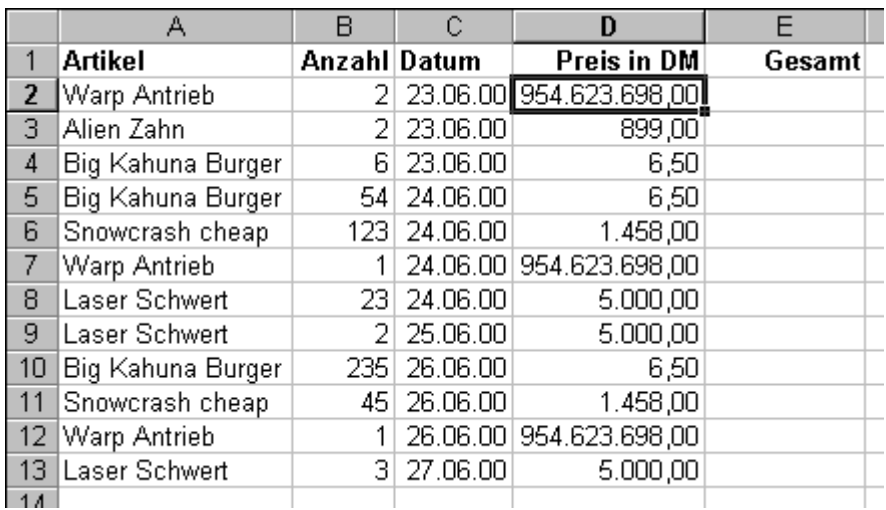